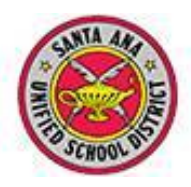

**Secondary Attendance**

# **Aeries.net Teacher Portal – 2012-13**

The Aeries.net Teacher Portal (formerly known as ABI) is an application accessed through a Web browser to update attendance, student data, and grades in the Aeries database.

\*Note for Apple computer users: It is recommended that Mac OS users not use Safari due to known issues that prevent the stable use of the teacher portal. Use another browser, such as Firefox or Chrome. You may download Mozilla Firefox for Mac here:

<http://support.mozilla.org/en-US/kb/install-firefox-mac>

## **TO ACCESS TEACHER PORTAL**

- Go to the district staff portal to access Aeries.net
- Enter User Name and Password (this information has not changed since your last login)
- **•** Click LOGIN

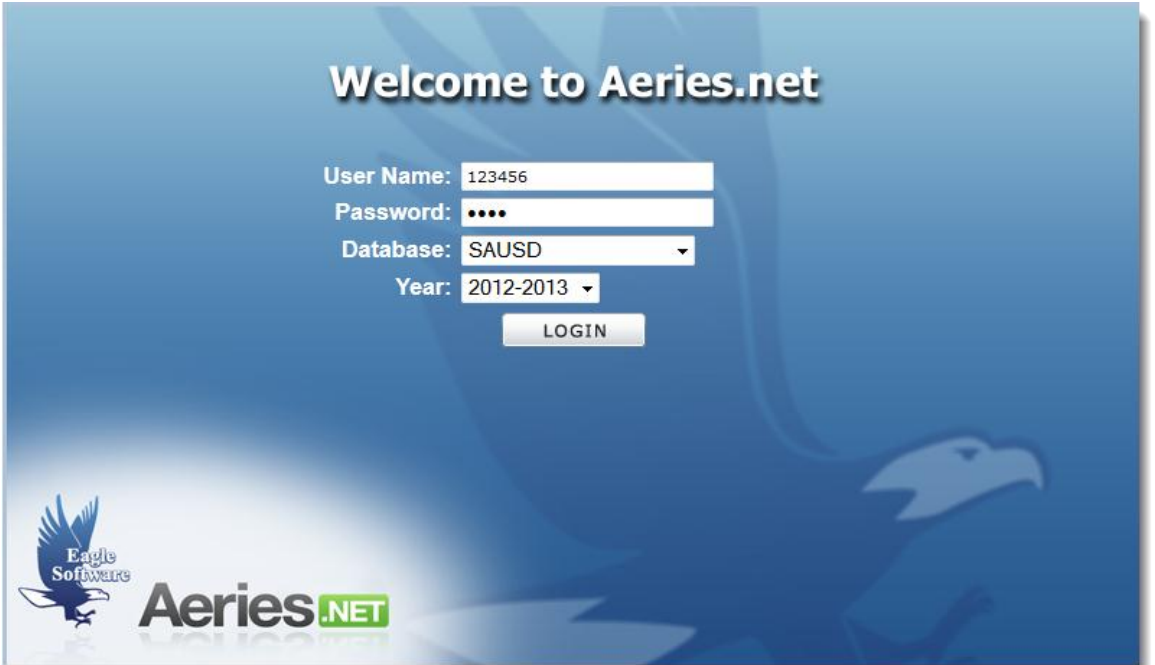

## **TEACHER PORTAL LAYOUT**

- **1. Navigation Tree** A menu displays easy access to your data. Click the **+** signs to expand the options.
- **2. Attendance Summaries –** Displays attendance reports for today and previous days.
- **3. Events Calendar** Teachers can post events that their parents and students will see, and grade book assignments will be visible here.

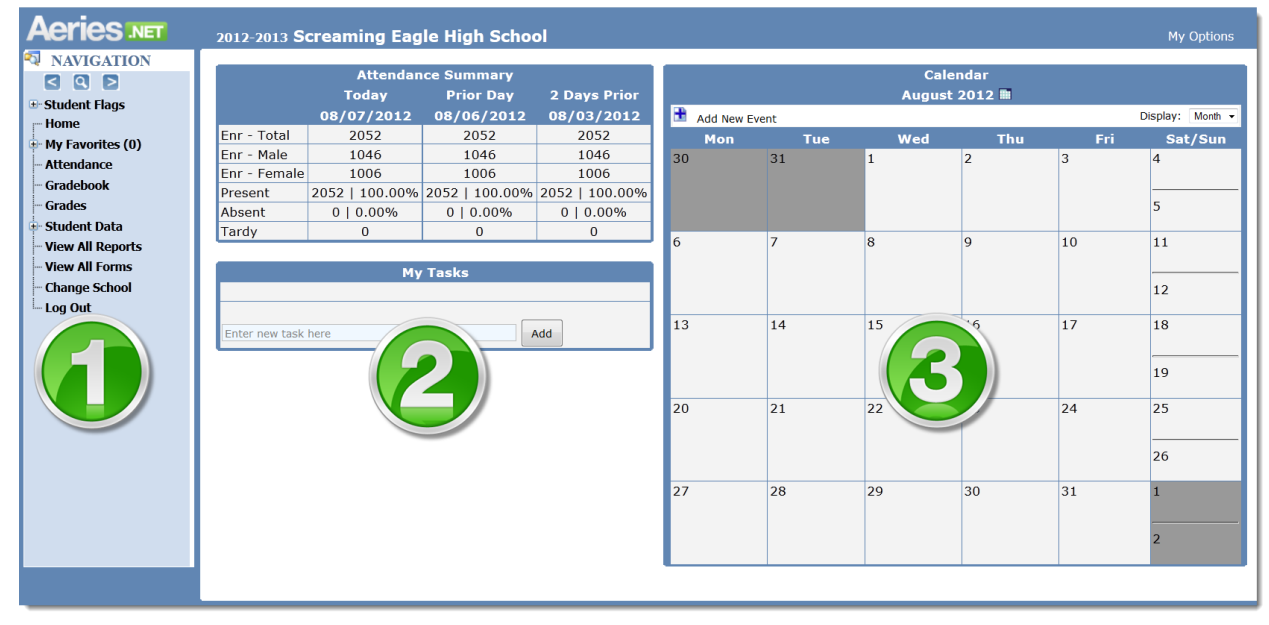

# **ATTENDANCE**

- Click the **Attendance** node on the Navigation tree. The current period for the teacher signed into the portal will display, depending upon the bell schedule.
- Take attendance by clicking the **A** for Absent or **T** for Tardy to the right of the student's name. There is no **P** for Present in this attendance screen. Changes are effective immediately. There is no **submit** button.
- The **All Students Are Present** button at the top right of the page can be used to mark all students present

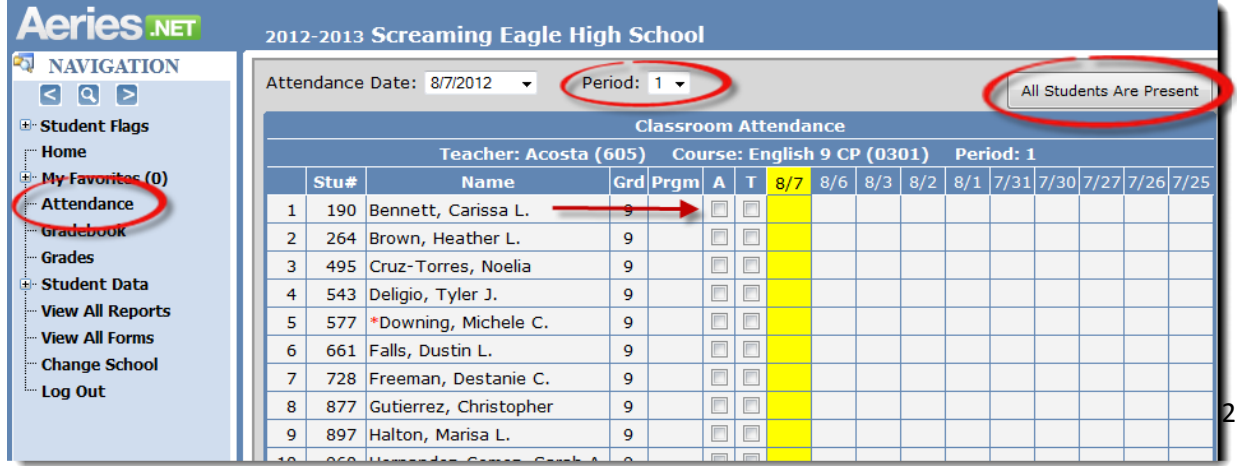

**Note:** Attendance must be submitted regardless if there are no absences or tardies. The **Attendance Submitted** message will appear when done.

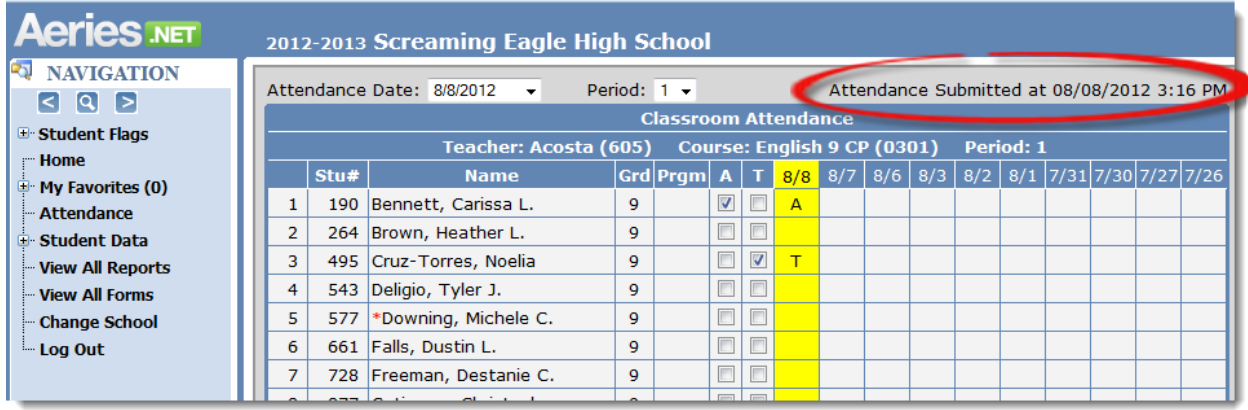

New Students scheduled into the class will display with the word **NEW** in red next to their name.

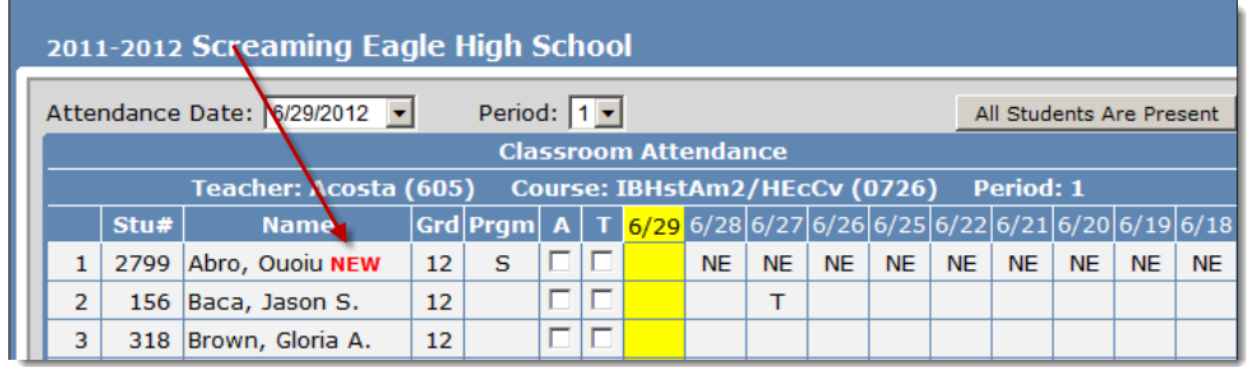

#### **STUDENT DATA**

- To view student information, click the **Student Data** node on the Navigation tree
- Click **Demographics**

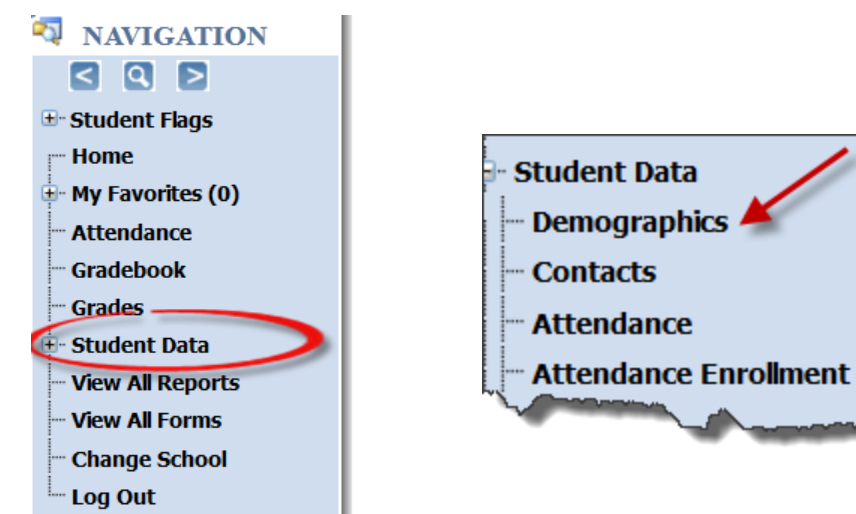

### **STUDENT SEARCH**

The student search node can be accessed by clicking the looking glass icon above the Navigation tree.

- **1.** Click back for previous student
- **2.** Search for student by name or view class roster
- **3.** Click forward for next student

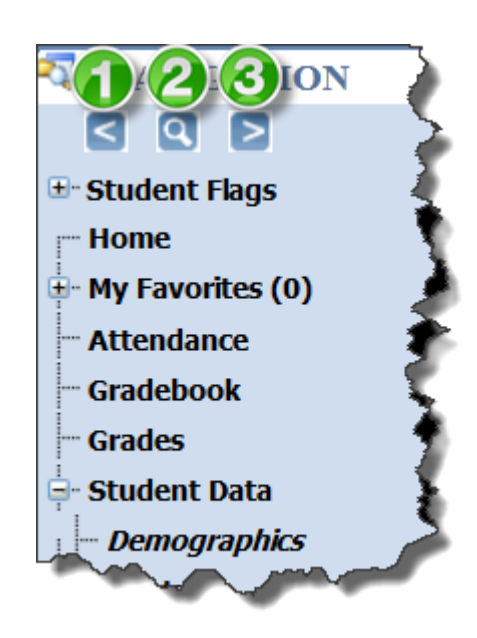

- Click the search glass icon
- Enter student full name, last name, or a first couple letters of student's last name
- Hit **ENTER** or click the **GO** button
- Click the student from your list of results

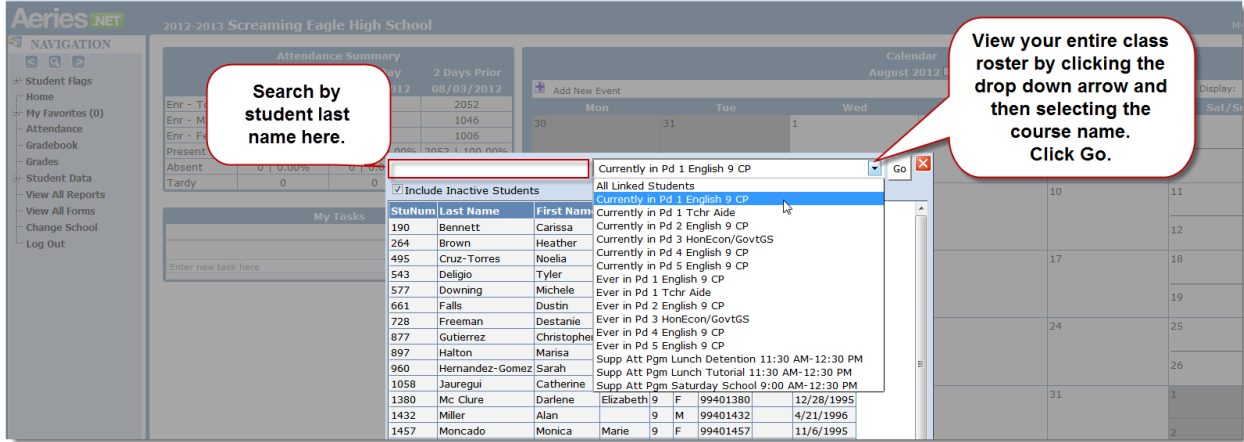

View class rosters by clicking **All Linked Students** and selecting your class. Click **Go**.